# Sidify Amazon Music Converter for Windows

# User Manual

### **Overview**

- [Introduction](#page-1-0)
- [Key Features](#page-2-0)
- [System Requirements](#page-2-1)

## **Tutorials**

- Import Music Files
- [Delete Music Files](#page-11-0)
- [Choose Convert Settings](#page-8-0)
- Customize Output Settings
- [Convert Music Files](#page-11-1)
- Check [Conversion History](#page-12-0)
- [Additional Tools](#page-13-0)
	- $\boxtimes$  **AA/AAX [Converter](#page-13-1)**
	- **Ø [Format Converter](#page-14-0)**
	- **Ø** [Edit Tag](#page-14-1)
	- **Ø** [Burn CD](#page-15-0)

## Technical Supports

- **[Support](#page-16-0)**
- **[Contact](#page-16-1)**

## Purchase & Registration

- Purchase Amazon [Music Converter](#page-3-0)
- [Register Amazon](#page-4-0) Music Converter

## Installation & Interface

- **[Installation](#page-6-0)**
- [Main Interface](#page-6-1)
- [Menu](#page-7-0)

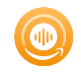

### **Overview**

- **[Introduction](#page-1-0)**
- [Key Features](#page-2-0)
- [System Requirements](#page-2-1)

#### <span id="page-1-0"></span>**Introduction**

Thank you for using Sidify Amazon Music Converter for Windows!

Sidify Amazon [Music Converter for Windows](https://www.sidify.com/amazon-converter-windows/amazon-music-converter.html) is one of the most popular music tools that helps you download music from Amazon Prime and Amazon Music Unlimited. It's specially designed for converting Amazon music, albums, artists and playlists to MP3, AAC, WAV, FLAC, AIFF or ALAC format at 10X faster speed. Also, it can be used to convert local audio files to MP3/M4A/FLAC/WAV/OGG and edit ID3 tags.

Compared to other similar programs, Sidify is the King with regard to the output audio quality. Sidify keeps up to Ultra HD audio quality after conversion and retains ID3 tags. Moreover, it's a 100% clean and safe program, with no request to install any extra app except for the Amazon Music app.

By now, it is fully compatible with Windows 11, 10, 8, 7 and the latest Amazon music app (including the Microsoft Store version). With a simple and concise interface, Sidify Amazon Music Converter for Windows is easy to use. It works with the Amazon Music app. Once you launch Sidify Amazon Music Converter, the Amazon Music app would be opened automatically. Drag and drop music from Amazon to Sidify, choose MP3/AAC/WAV/FLAC/AIFF/ALAC as the output format and select the output folder, click the Convert button and Sidify would soon starting exporting Amazon music to your local computer.

#### <span id="page-2-0"></span>Key Features

- Simple, concise, and user-friendly; 100% clean & safe.
- Download music from Amazon Prime & Amazon Music Unlimited.
- Convert Amazon music to MP3/AAC/WAV/FLAC/AIFF/ALAC.
- Convert local audio files to MP3/M4A/FLAC/WAV/OGG.
- Retain Ultra HD audio quality and keep ID3 tags after conversion.
- Convert Audible AA/AAX audiobooks to MP3/M4A/M4B files.
- Edit ID3 tags Title, Artist, Album, Genre, Year, Track Number.
- Fully compatible with the latest version of Amazon Music app.
- Burn Amazon Music to CD.
- Support the latest Windows 11.
- Localize up to 48 languages.

#### <span id="page-2-1"></span>System Requirements

- Windows 7, 8, 10, 11;
- 1GHz processor or above;
- 512 megabytes (MB) or higher of RAM;
- 1GB of available hard-disk space or higher;
- The latest version of Amazon Music app.

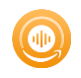

## Purchase & Registration

- **[Purchase Sidify Amazon](#page-3-0) Music Converter**
- **[Register Sidify Amazon](#page-4-0) Music Converter**

#### <span id="page-3-0"></span>Purchase Sidify Amazon Music Converter for Windows

Tip: To buy a license key for Sidify Amazon Music Converter for Windows, click [Here.](https://www.sidify.com/amazon-converter-windows/buynow.html)

#### 1. Why should I buy Sidify Amazon Music Converter for Windows?

Sidify Amazon Music Converter for Windows is a shareware. The trial version is limited to convert the first minute for each audio file. After you purchase the program, you'll receive your registration info to unlock the trial version limitation.

#### 2. What are the Benefits of Getting Registered?

- You can convert Amazon Music without time limitation.
- You can enjoy FREE upgrades to the latest versions of the same product.
- You can enjoy FREE technical supports.

### <span id="page-4-0"></span>Register Windows Version of Sidify Amazon Music Converter

Step 1: Locate the Register section in the left-hand navigation panel. Or you can open the Menu in the upper right corner and find Register option in the drop-down list to open the registration information input field.

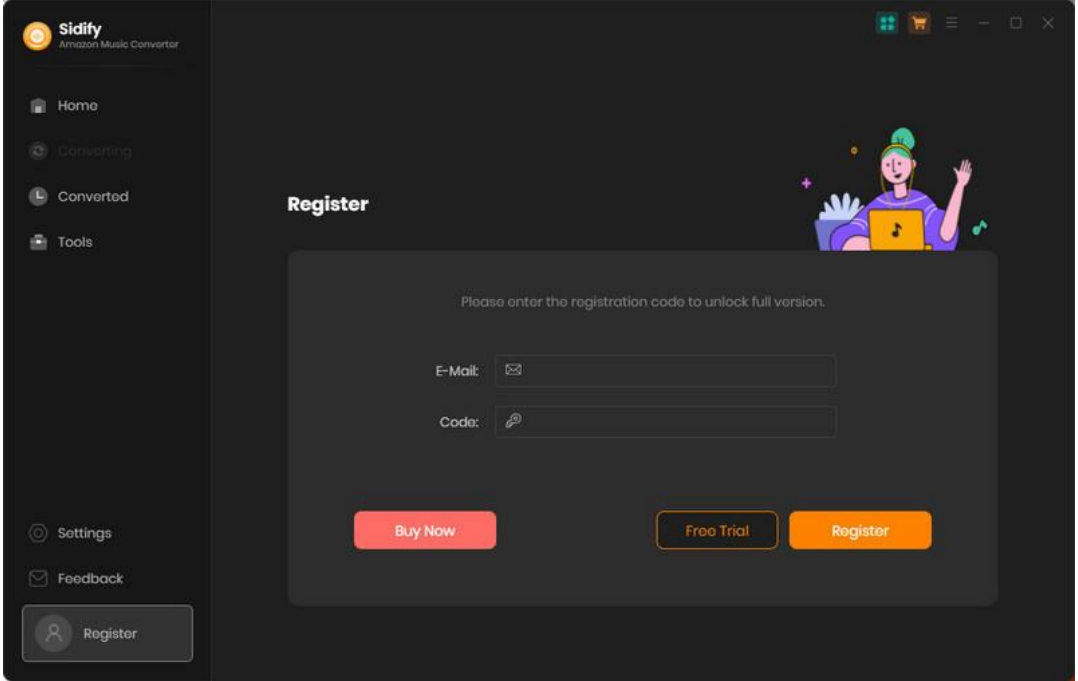

Step 2: Please register the program with your registration e-mail and registration code, and then click OK button to finish it.

Step 3: Once the program is registered, the limitation of the trial version will be removed.

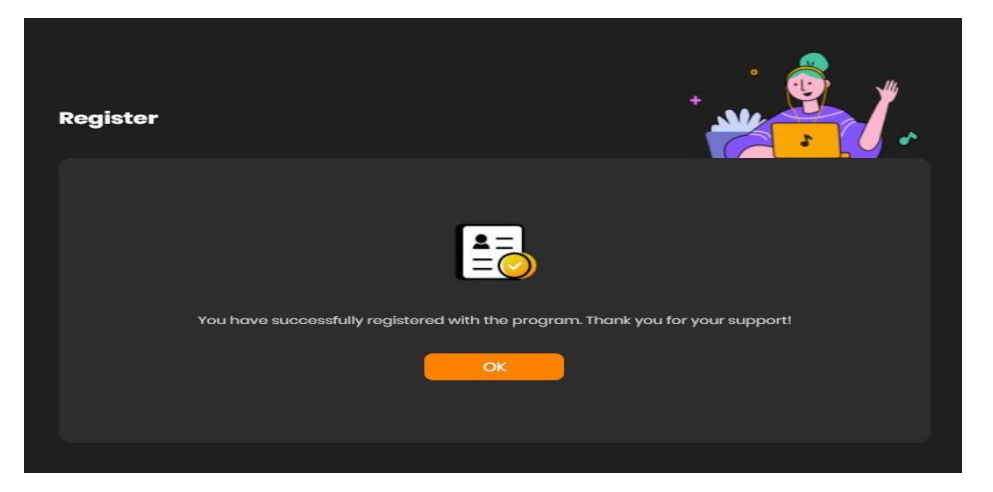

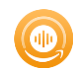

#### Tips:

1. Make sure your computer is well-connected with Internet.

2. We suggest you copy & paste the registration information into the pop up dialog.

3. If you have not paid for the program, please click Buy Now to get a license.

4. Please make sure the registration e-mail and code you enter are both complete and correct, otherwise, you will see an error message as below:

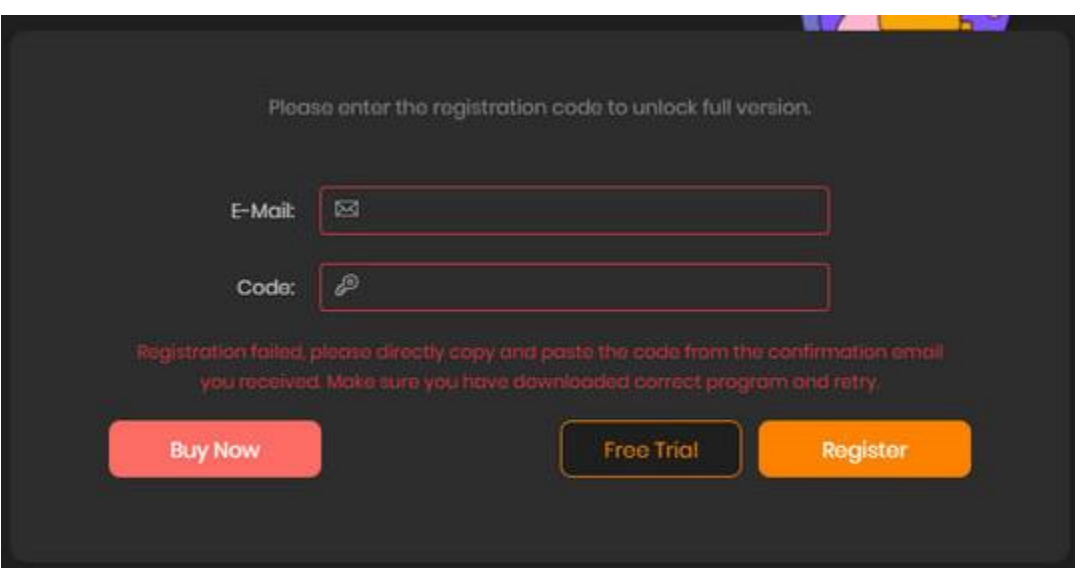

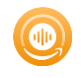

## Installation & Interface

- **•** [Installation](#page-6-0)
- [Main Interface](#page-6-1)
- [Menu](#page-7-0)

#### <span id="page-6-0"></span>Installation

To install this product, please refer to the following steps:

- 1. Download the latest version of Sidify Amazon Music Converter through [Download Center.](https://www.sidify.com/download.html)
- 2. Double click the sidify-amazon-music-converter.exe file to accomplish a "single-click install".
- 3. When it is installed, you can double-click Sidify icon to launch the program.

### <span id="page-6-1"></span>Main Interface

After launching Sidify Amazon Music Converter for Windows, you'll see the main interface as below:

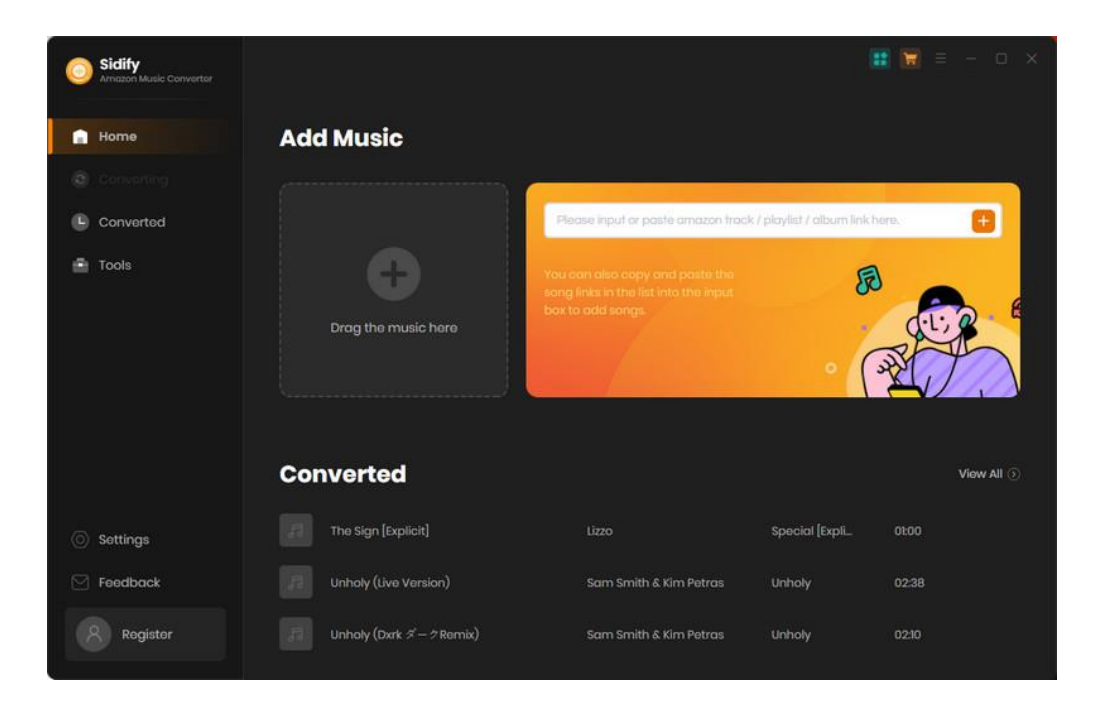

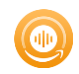

#### <span id="page-7-0"></span>Menu

When clicking the Menu (three horizontal lines) button on the upper-right of Sidify interface, you'll see the menu list, where you can choose the language you want to use, check for update when a new version is available, open log files of Sidify Amazon Music Converter, and etc.

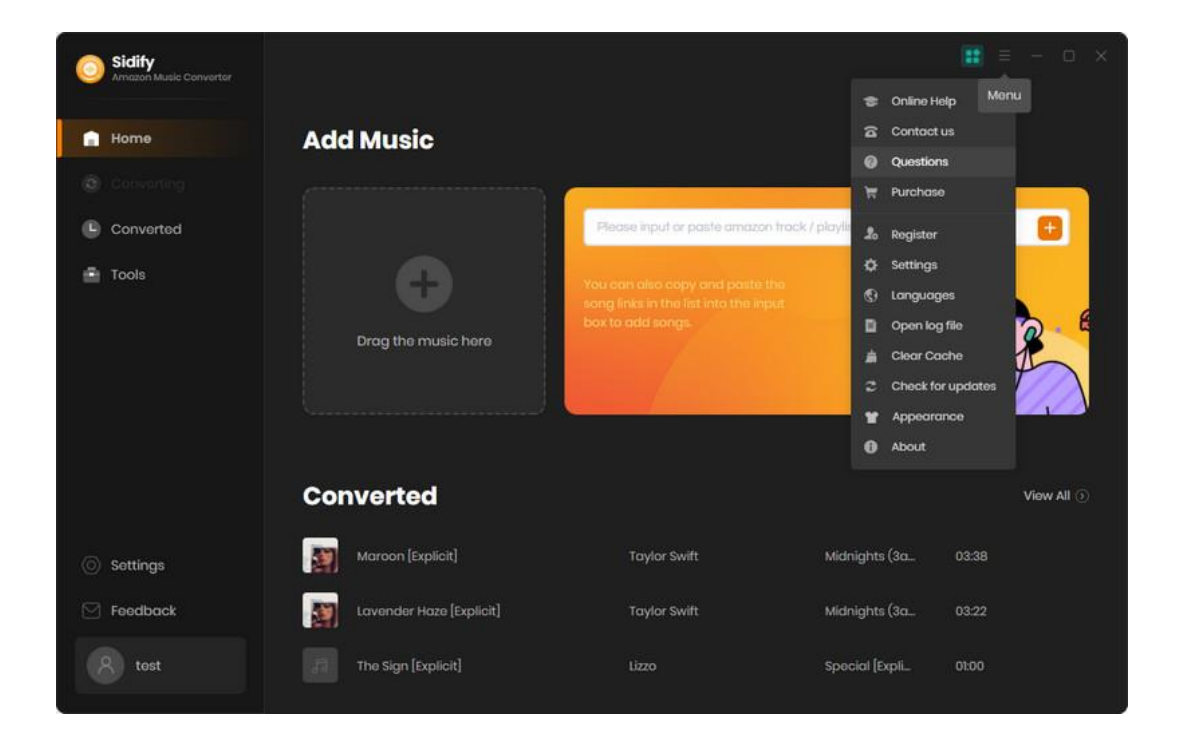

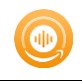

## **Tutorials**

- Choose Conversion Mode
- [Customize Convert Settings](#page-8-0)
- Import Music Files
- Add and [Delete Music Files](#page-11-0)
- [Convert Music Files](#page-11-1)
- [Check Conversion History](#page-12-0)
- **•** [Additional Tools](#page-13-0)
	- **Ø Format Converter**
	- Edit Tag
	- **Ø** Burn CD

### Choose Conversion Mode

Start Sidify Amazon Music Converter program and select the conversion mode that best suits your needs: Amazon Record or WebPlayer Download mode.

<span id="page-8-0"></span>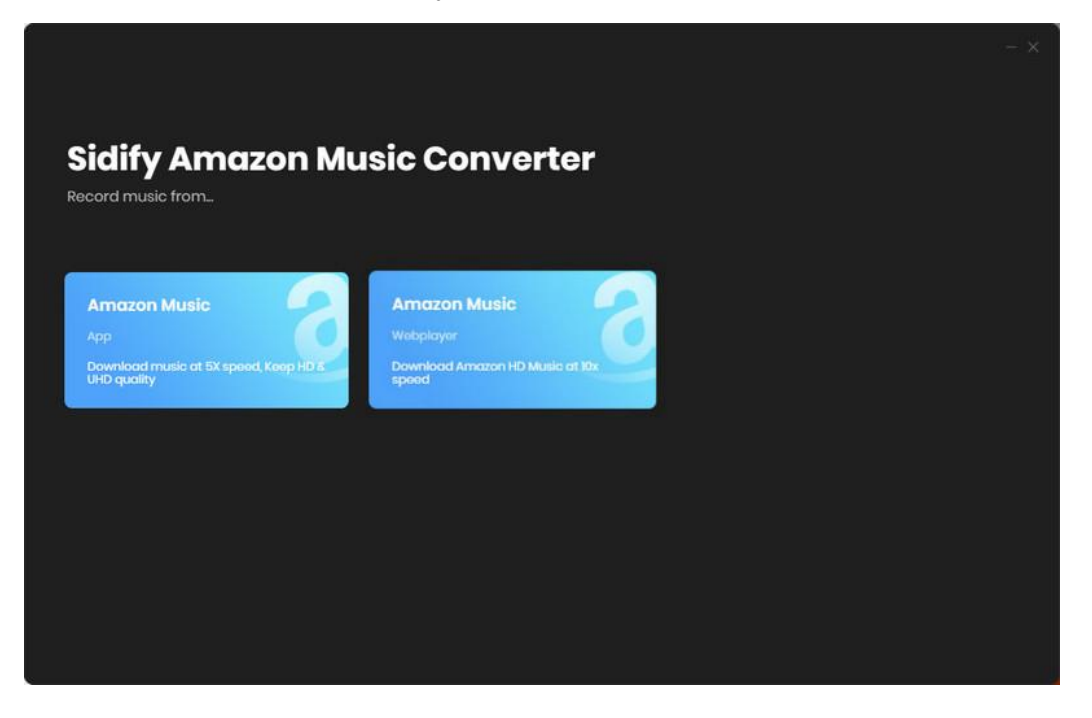

### Customize Convert Settings

Click the Settings tab on the sidebar navigation. Here you can choose the Amazon Music output format (MP3, AAC, FLAC, WAV, AIFF, ALAC), and the output quality. Besides, you can customize where you'd like to save the downloaded Amazon Music, how to name the title of the converted file and how you'd like to sort them out.

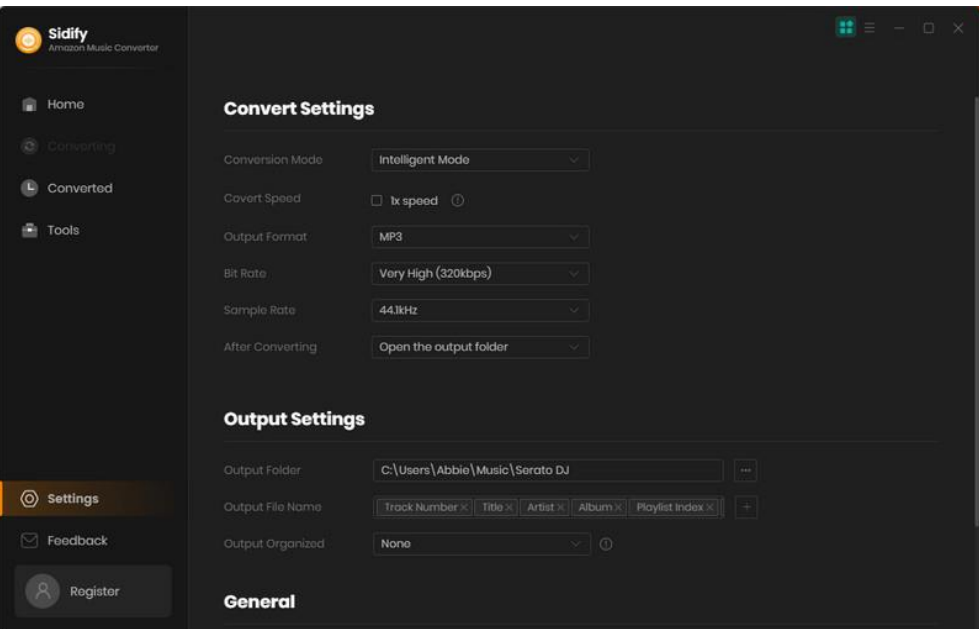

#### Import Music Files

If you choose [Amazon App Record Mode] at the beginning, then on the converter homepage, directly drag the songs/album/playlist from the Amazon Music app and drop them to the conversion panel. Or you can add Amazon Music by copying & pasting the URL of the playlist or song to Sidify. Sidify would read the Amazon Music automatically.

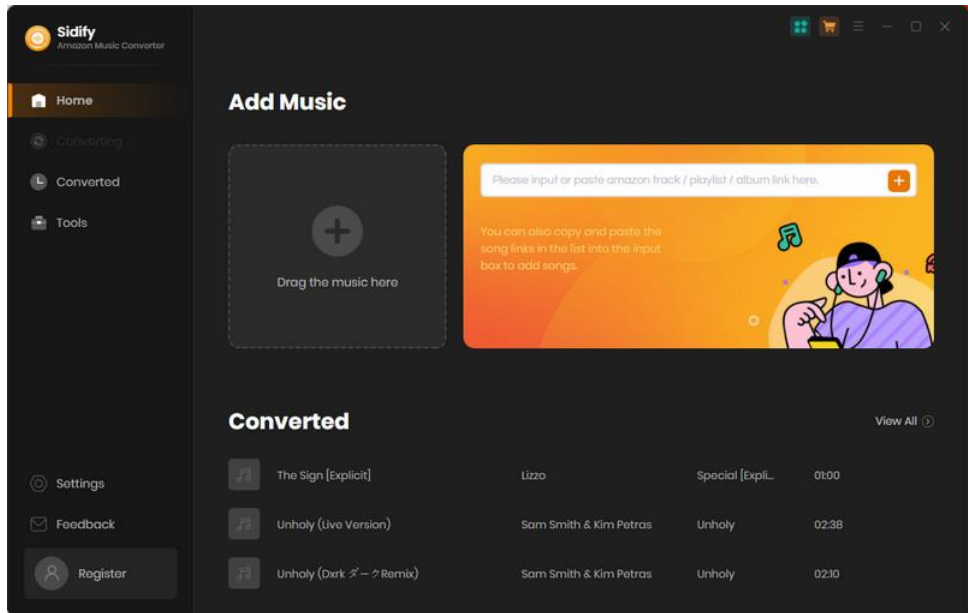

While if you pick [Amazon Web Player Download Mode] at the very start, then you can open any songs/album/playlist from Amazon Music web player, and then click the "Click to add" button to put the songs on the conversion panel.

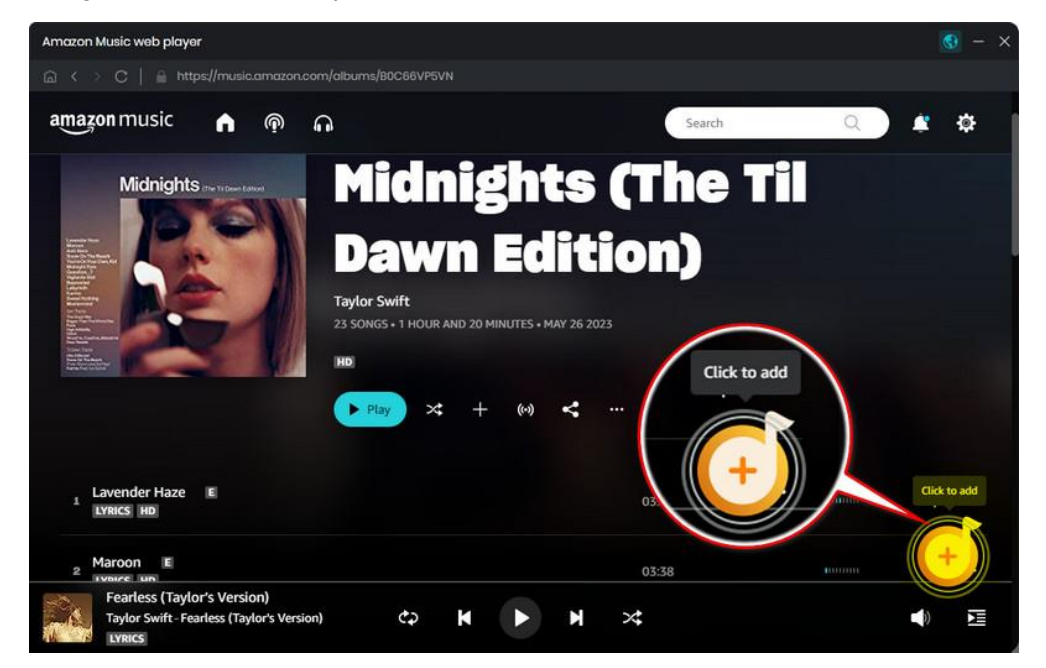

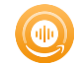

#### <span id="page-11-0"></span>Add and Delete Music Files

To continue, check off your preferred song and tap the Add button to add them to the converter.

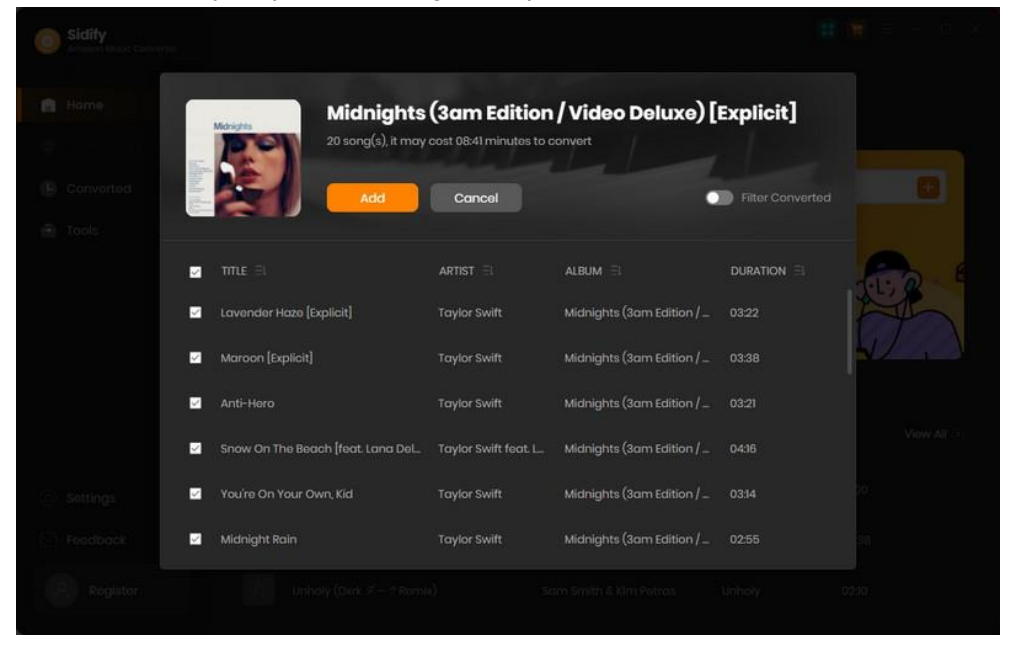

#### <span id="page-11-1"></span>Convert Music Files

Once everything is ready, just click the Convert button to start converting.

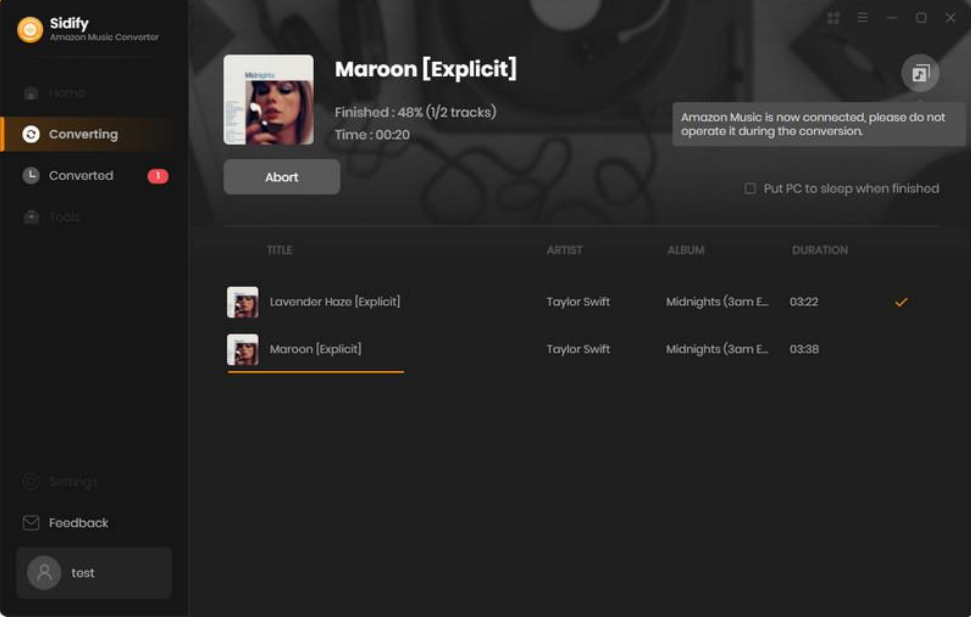

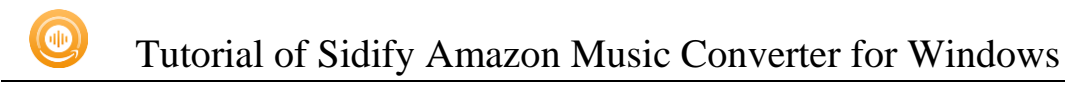

Note: If you are an unregistered user, you'll see a prompt message as below after clicking the Convert button. Simply click "OK" or close it to continue or click "Buy Now" to get it registered.

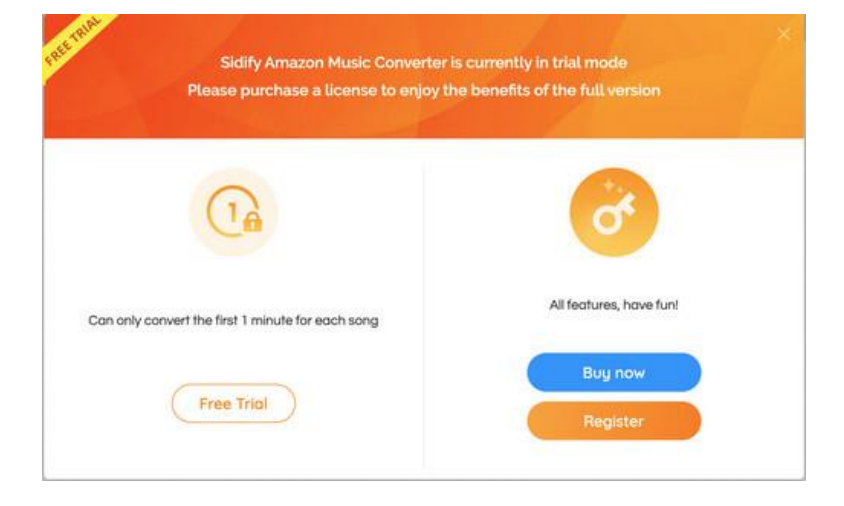

### <span id="page-12-0"></span>Check Conversion History

When the conversion is done, you can find the converted audio files by clicking the Converted tab. You can also check the converted files by directly going to the output folder set previously.

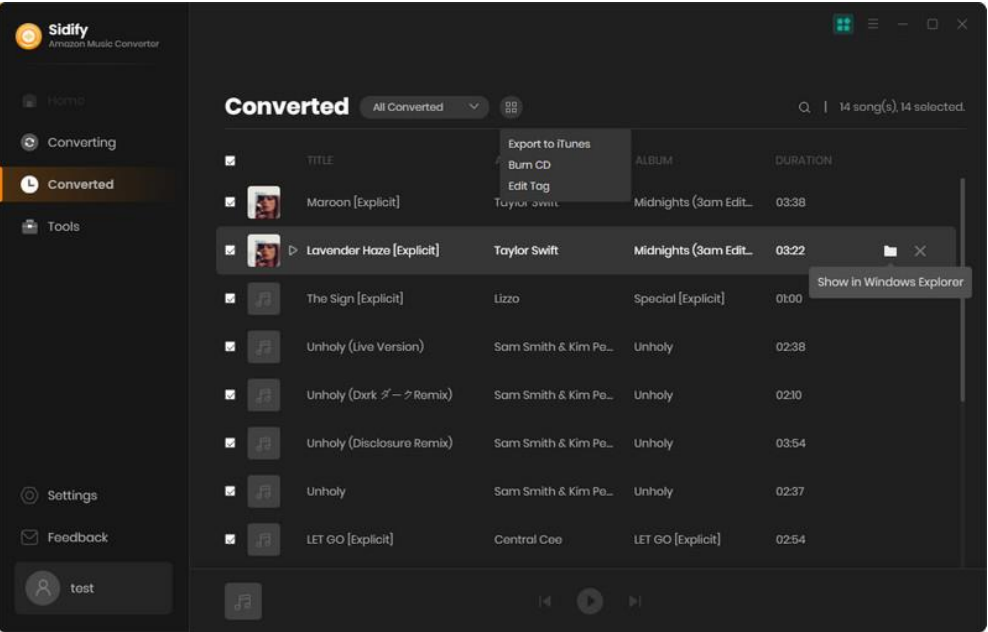

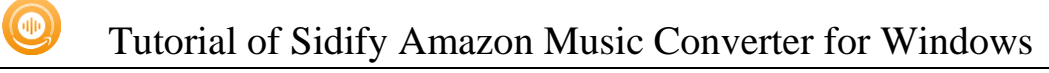

### <span id="page-13-0"></span>Additional Tools

In Tools tab, Sidify provides users with the features of audio or audiobooks format conversion, tag edition and CD burning to help manage the music files more conveniently.

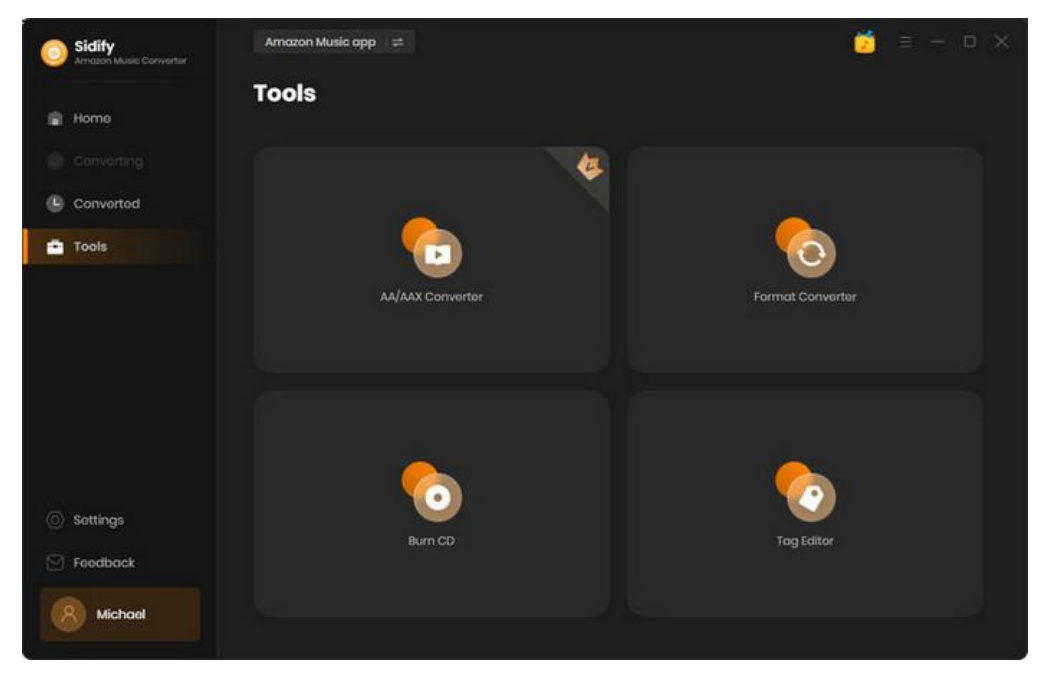

### <span id="page-13-1"></span>AA/AAX to MP3 Converter

Go to the Tools section, select AA/AAX Converter, and then directly drag and drop the audiobooks from the PC to convert. Audiobooks output format can be MP3/M4A/M4B. As all set up, tap the Convert to start the process.

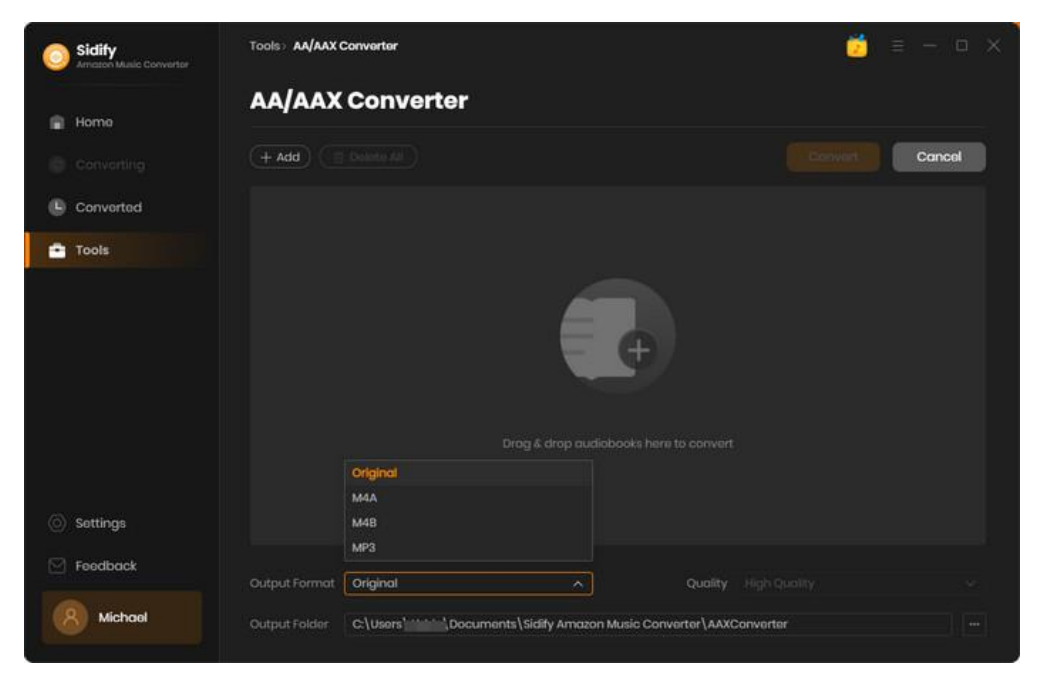

### <span id="page-14-0"></span>Format Converter

Select Format Converter, and then click the Add button and browse & upload your local audio files to Sidify. Choose the output format (MP3, M4A, FLAC, WAV, OGG, AIFF), specify the output folder and finally click the Convert button to export them to the local drive.

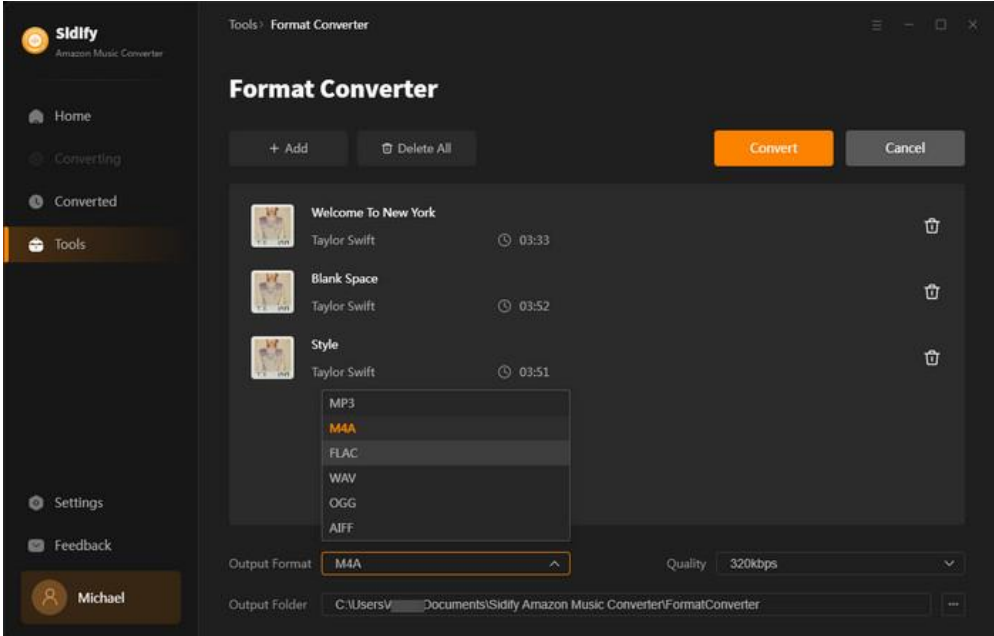

### <span id="page-14-1"></span>Edit Tag

In Tools tab, select Edit Tag, and then click the Add button on the upper left corner and browse & upload your local audio file to Sidify. You can then edit the Title, Artist, Album, Genre, Year and Track Number.

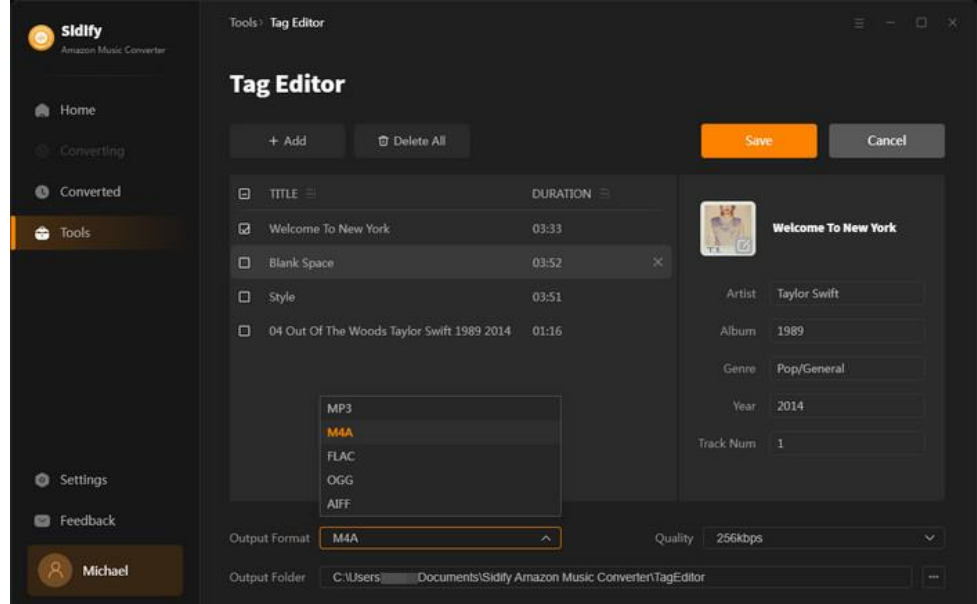

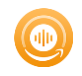

### <span id="page-15-0"></span>Burn CD

In Tools tab, click Burn CD section. Here, you can add songs from the local computer and insert your CD as preparation. As long as you put all your songs for burning, tap the Burn button to start the process until it finished.

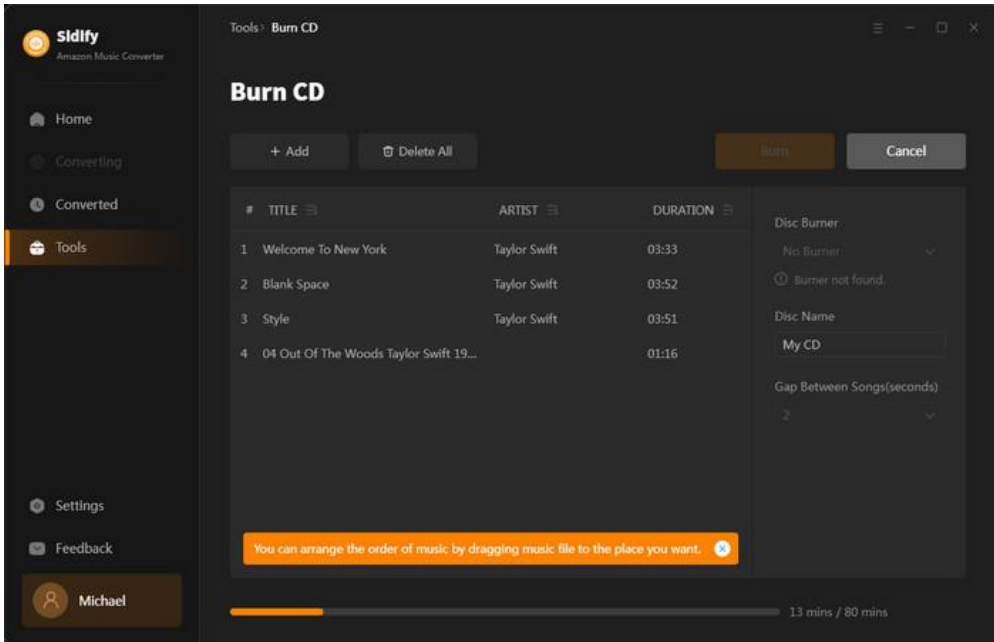

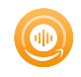

## Technical Supports

- **[Support](#page-16-0)**
- **[Contact](#page-16-1)**

#### <span id="page-16-0"></span>**Support**

For more information, please visit Sidify's Official Website!

Homepage:<https://www.sidify.com/>

Product Page: <https://www.sidify.com/amazon-converter-windows/amazon-music-converter.html>

Should you encounter any problem, you may help yourself with Sidify FAQ!

FAQ Page: <https://www.sidify.com/amazon-converter-windows/faq.html>

Support Page:<https://www.sidify.com/amazon-converter-windows/online-help.html>

#### <span id="page-16-1"></span>**Contact**

Should you encounter any problem when using our products, please contact Sidify technical support team for further assistance. Technical support inquiry, suggestion, feedback, proposal, compliments, or even criticism, are all welcome.

We are always ready to serve you with prompt and useful email support. From Monday to Sunday, we'll answer your emails within 48 hours. Please allow time lag due to different time zones.

Support E-mail: <support@sidify.com>